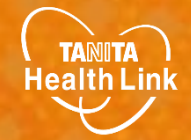

## **2024年度あげお健康ポイント事業 参加者向け**

## **Garminと 「HealthPlanet」の 連携ガイド**

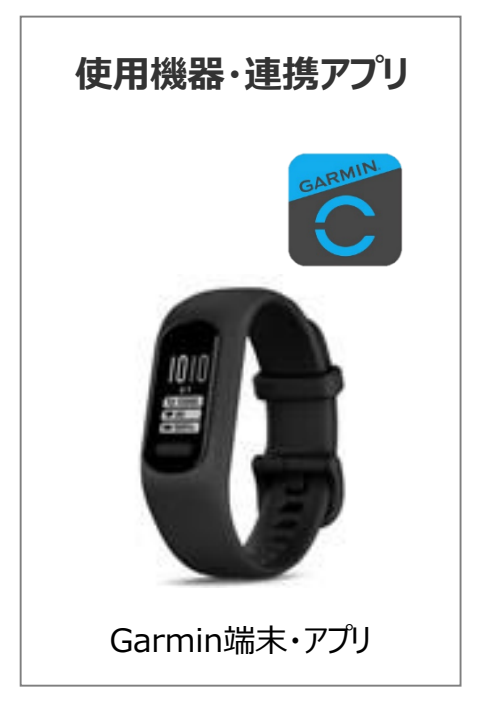

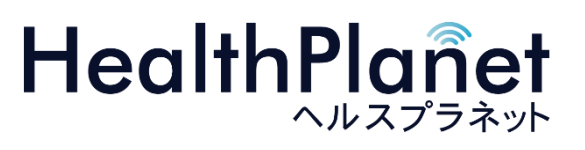

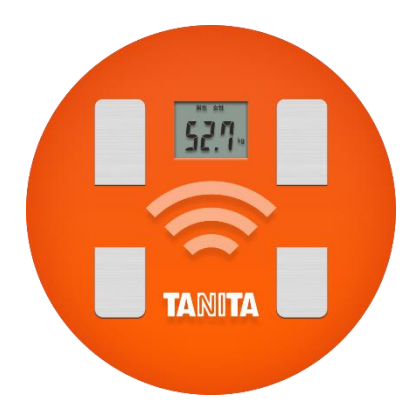

目次

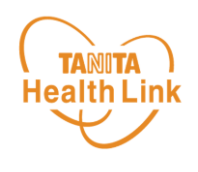

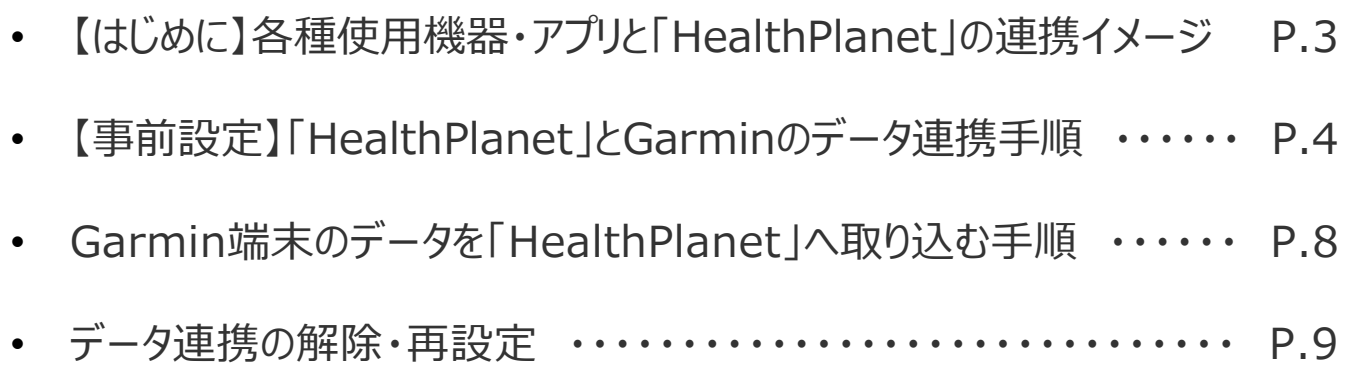

※本ガイドに掲載しているディスプレイ(表示画面)は解説用のイメージとなります。実際のものとは、デザイン・ 仕様・名称が一部異なる場合があります。 ※GarminおよびGarminロゴは、Garmin Ltd.とその子会社の米国およびその他の国における登録商標です。 ※Bluetoothは、Bluetooth SIG, Inc.の登録商標です。

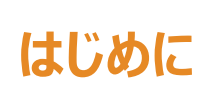

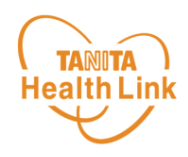

Garminで測定した歩数データは、**「HealthPlanet(ヘルスプラネット)」アプリと Garminアプリのデータ連携を行うことで「HealthPlanet」アプリから確認することができ**

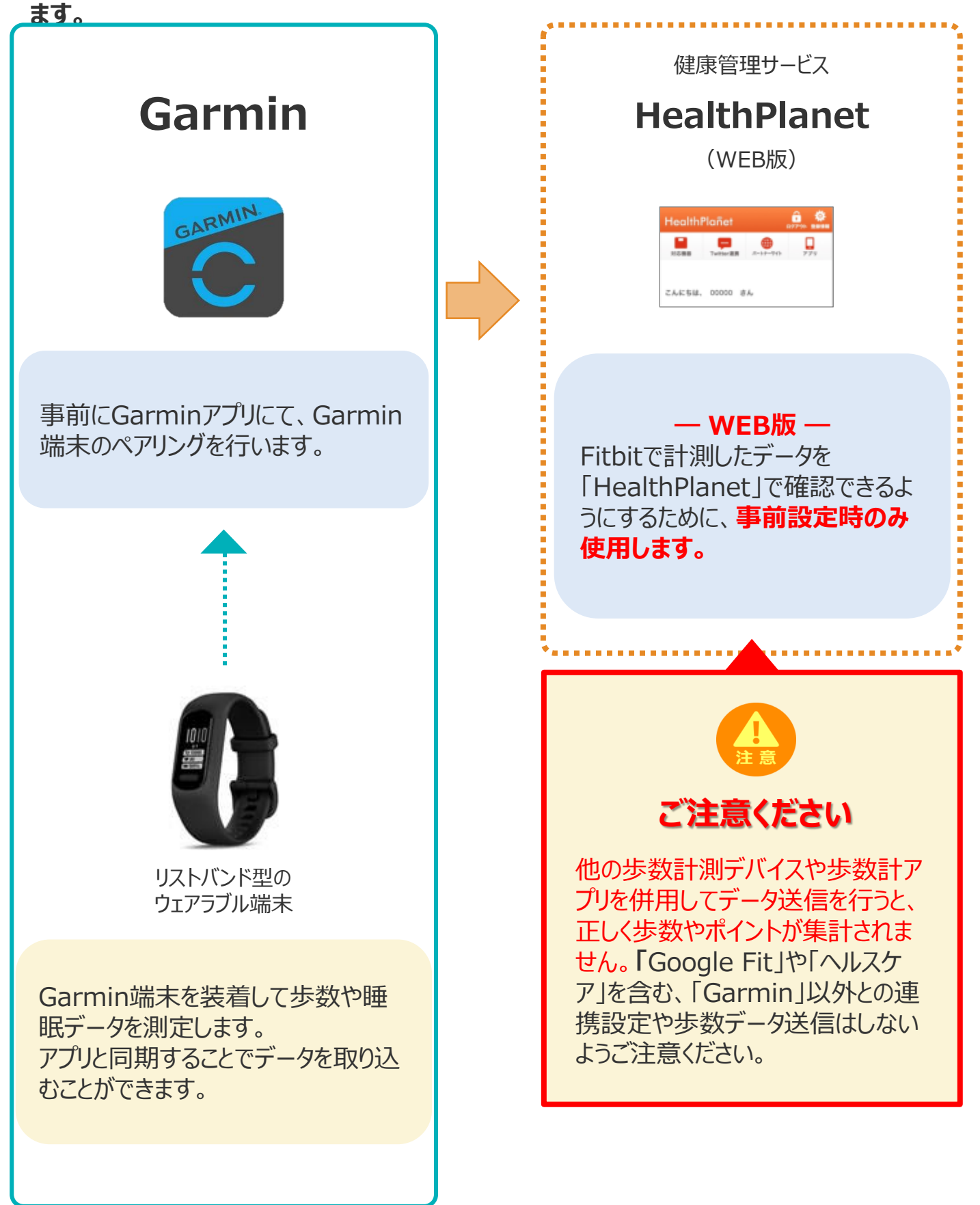

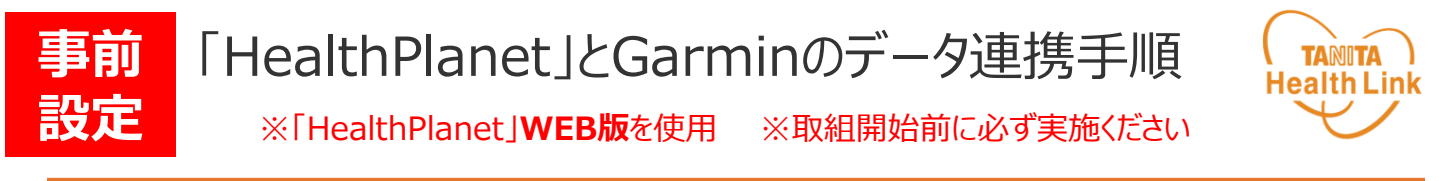

下記の手順に従い、取組開始までに「HealthPlanet」とGarminのデータ連携を完了させてい ただくようお願いします。(\*スマートフォンを使用します)

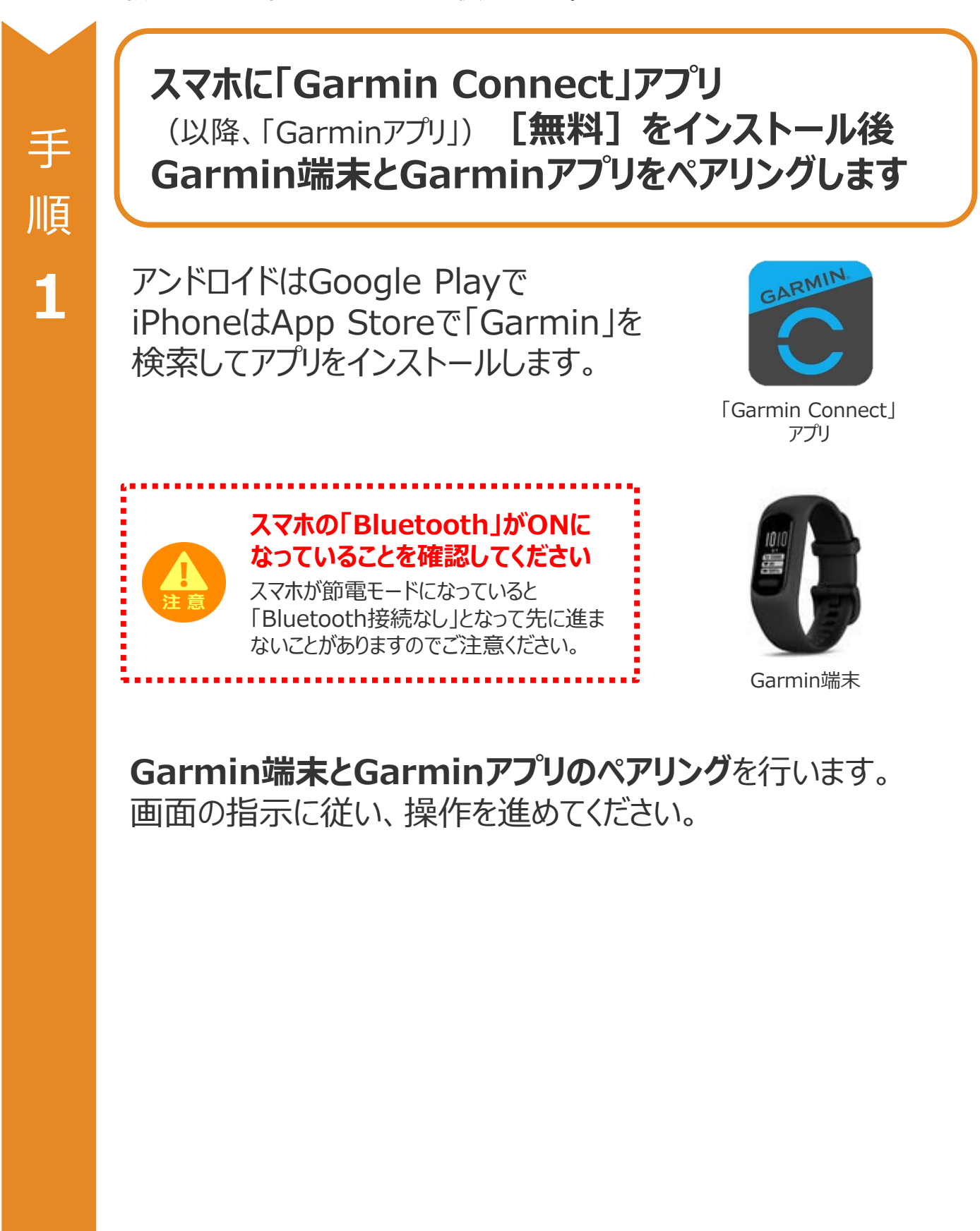

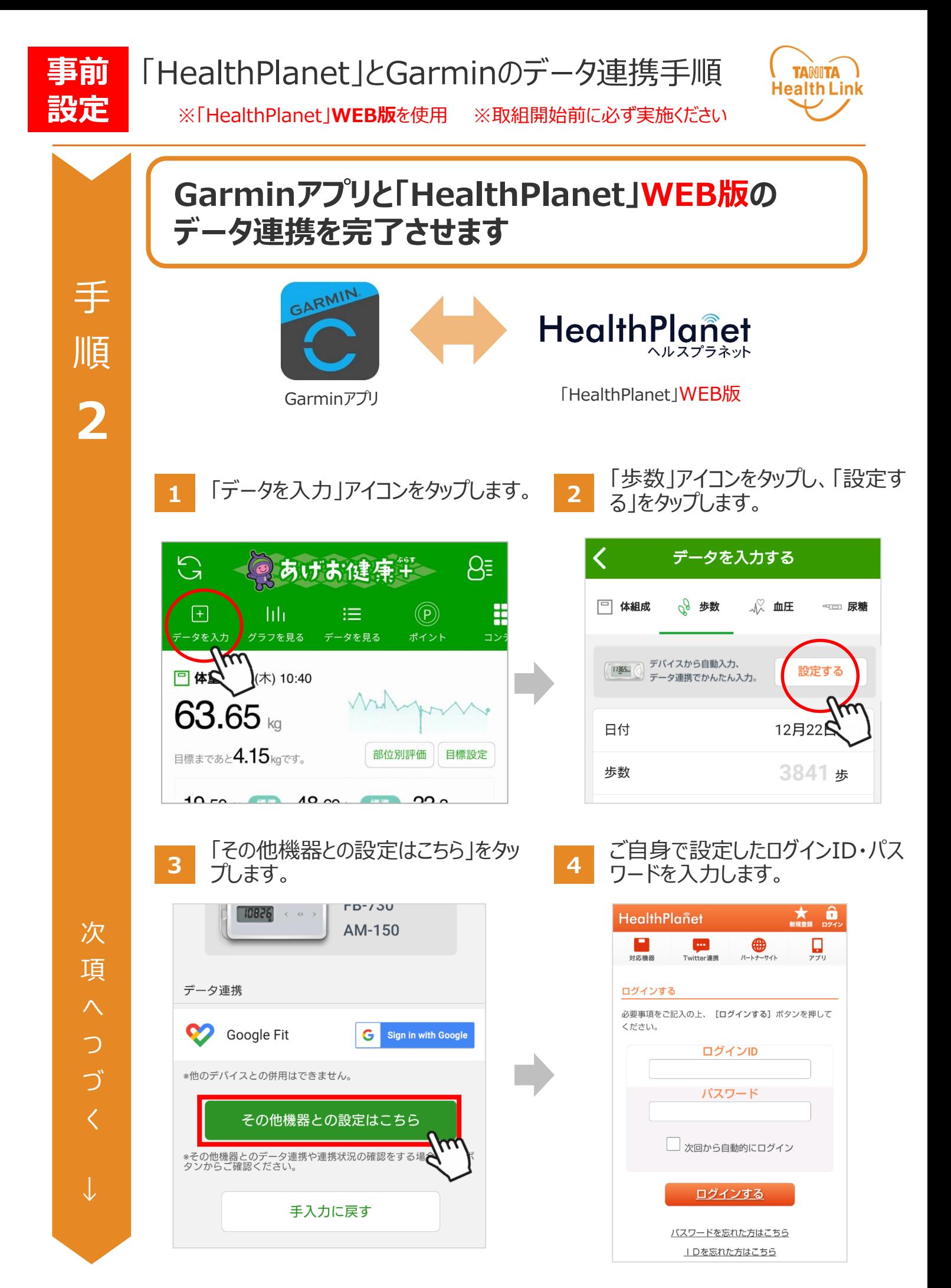

![](_page_5_Picture_0.jpeg)

![](_page_6_Picture_0.jpeg)

## Garmin端末のデータを 「HealthPlanet」へ取り込む手順

![](_page_7_Picture_1.jpeg)

![](_page_7_Figure_2.jpeg)

![](_page_8_Picture_0.jpeg)

![](_page_8_Picture_1.jpeg)

「HealthPlanet」にデータが取り込まれない場合は、下記の手順で、**データ連携の解除・再 設定**をお願いします。

> **「HealthPlanet」 のログイン用ID・パスワード**で **「HealthPlanet」WEB版**にログインします。

HealthPlanet **https://www.healthplanet.jp/**

**「登録情報」⇒「サービス連携」⇒「GARMIN連携」の遷移 で「GARMIN連携」画面を表示し、状態を確認します**

測定した日時がログインした時間になっていれば、正しく連携されています。 **万一、日時が古い場合は、下記の手順で、データ連携の解除・再設 定を実施してください。**

**1** 「連携解除する」をタップしてください。

![](_page_8_Picture_8.jpeg)

![](_page_8_Picture_9.jpeg)

**3** 連携前の画面に戻ったら、再設定をお願いします。(P.5~7「手順2」参照)

## 日本をもっと健康に!